## 教育网 **Zoom** 如何注册安装使用?

一、教育网 **Zoom** 如何注册?

按如下步骤注册

### 第一步:浏览器访问 **ZOOM** 教育网站点 **zoom.edu.cn**,按图所示点击

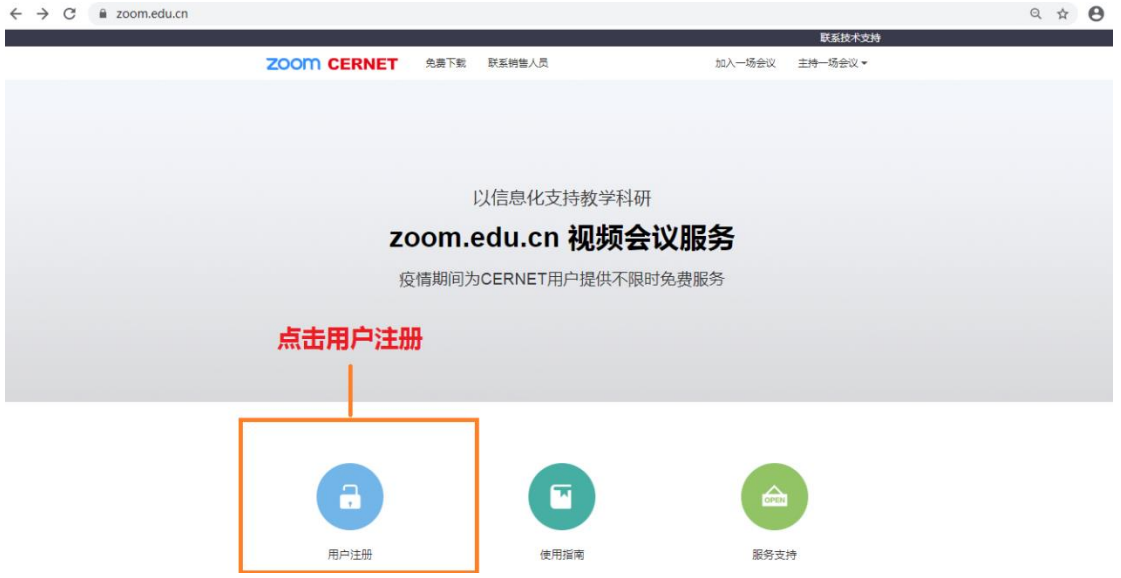

第二步:页面跳转到注册界面,按图所示,建议一定使用以 **edu.cn** 的邮箱进行 注册已获得更好的体验

> 用户注册 -光 请输入以.edu.cn结尾的学校域名邮箱 请输入右侧验证码 c 注册 注册即表示同意隐私权策略和服务条款

没有 edu.cn 学校域名邮箱的师生请点击这里通过 zoom.com.cn 网站注册使用

第三步: 进入刚才注册输入的邮箱, 如图点击激活

# **ZOOM**

Sign In

Hello go differences or officially

Welcome to Zoom!

To activate your account please click the button below to verify your email address:

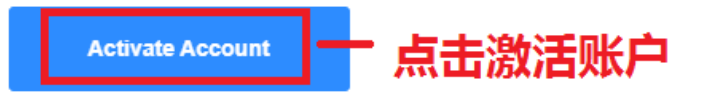

Or paste this link into your browser:

https://zoom.com.cn/activate?code=9wwmkJwDbYTicJXSrlQ8bkop5B0C6Bmt5JBUz6s6W H0.BQgAAAFwZ7C4gAAnjQAWZ2FvbGluZ21pbjE5ODFAMTYzLmNvbQEAZAAAFlhqM3Bh RDRIVGIXOXBUWklIb2RRbIEAAAAAAAAAAA

Questions? Please visit our Support Center.

Happy Zooming!

# 第四步: 进入资料填写界面, 按照 1-6 顺序填写, 注意密码有强度要求, 需要 输入手机做短信验证码认证完成账户注册

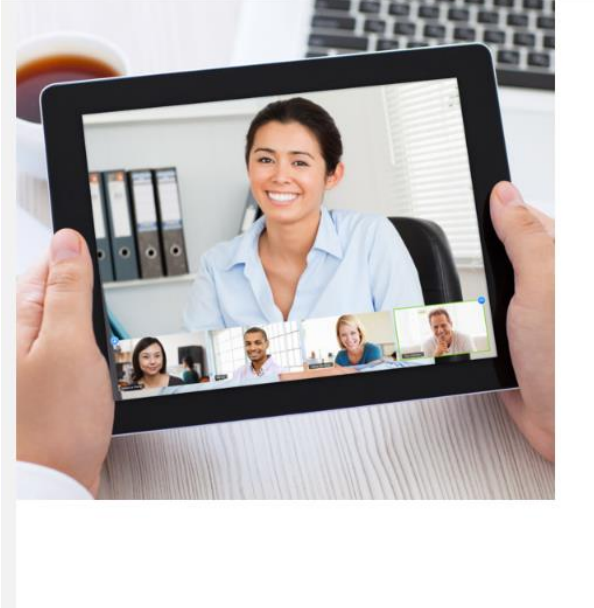

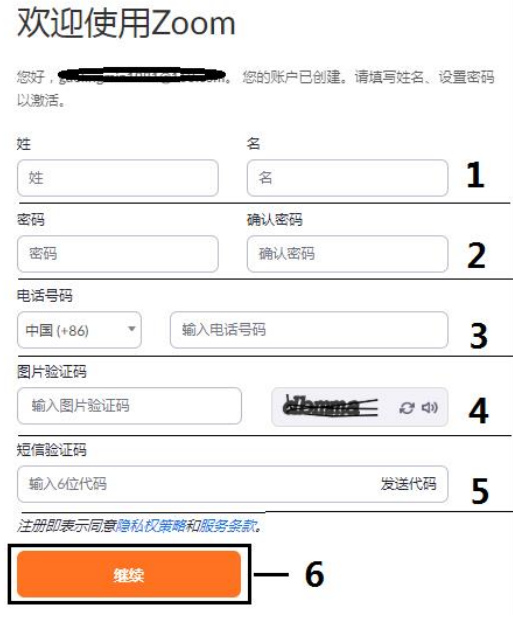

教育网 Zoom 如何下载安装使用?  $\overline{\phantom{a}}$ .

### 1、 电脑客户端

浏览器访问 ZOOM 教育网站点 **zoom.edu.cn**,下载并安装客户端,如下图:

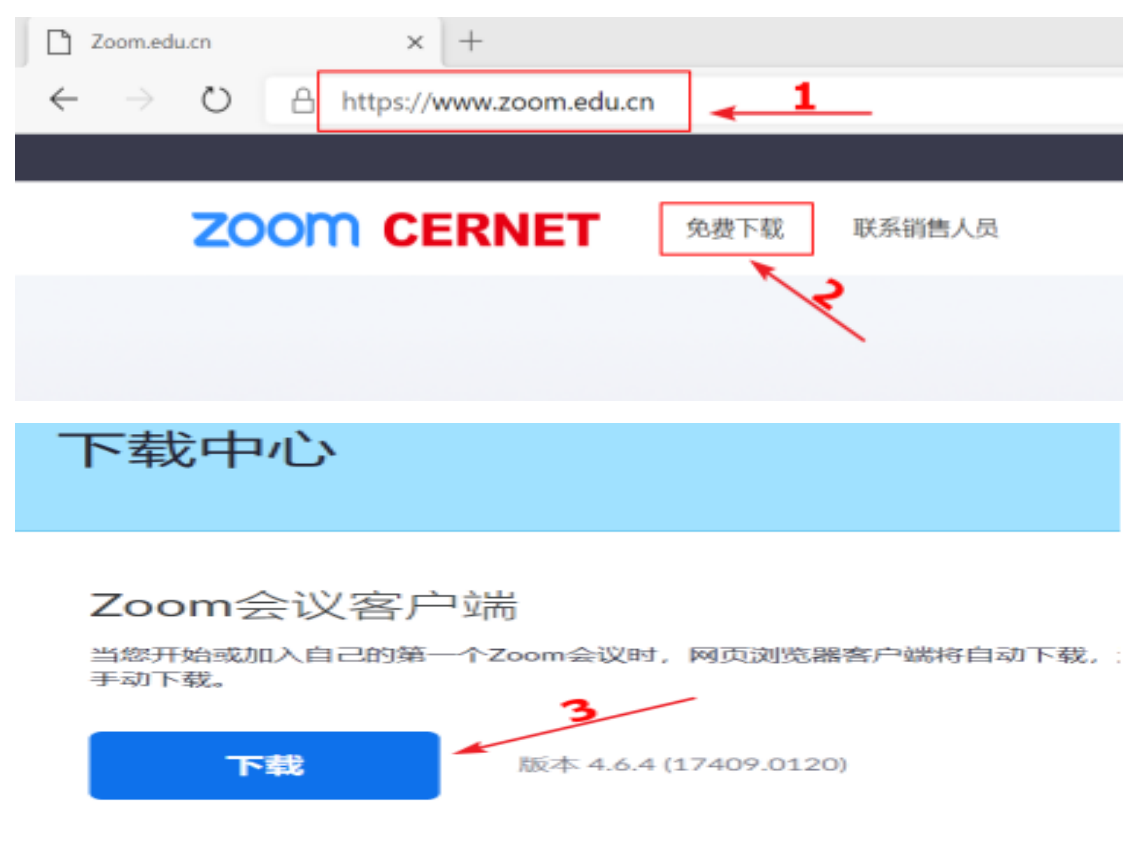

下载完毕后,双击下载的安装程序,便自动安装。

- 2、 手机客户端下载
- (1) IOS 客户端

## $iOS \rightarrow App Store$

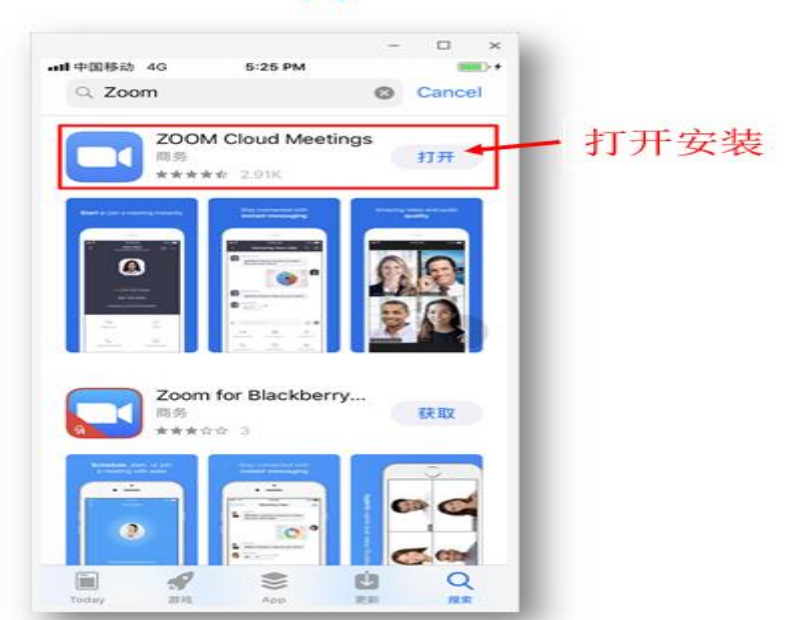

### (2) Andriod 客户端

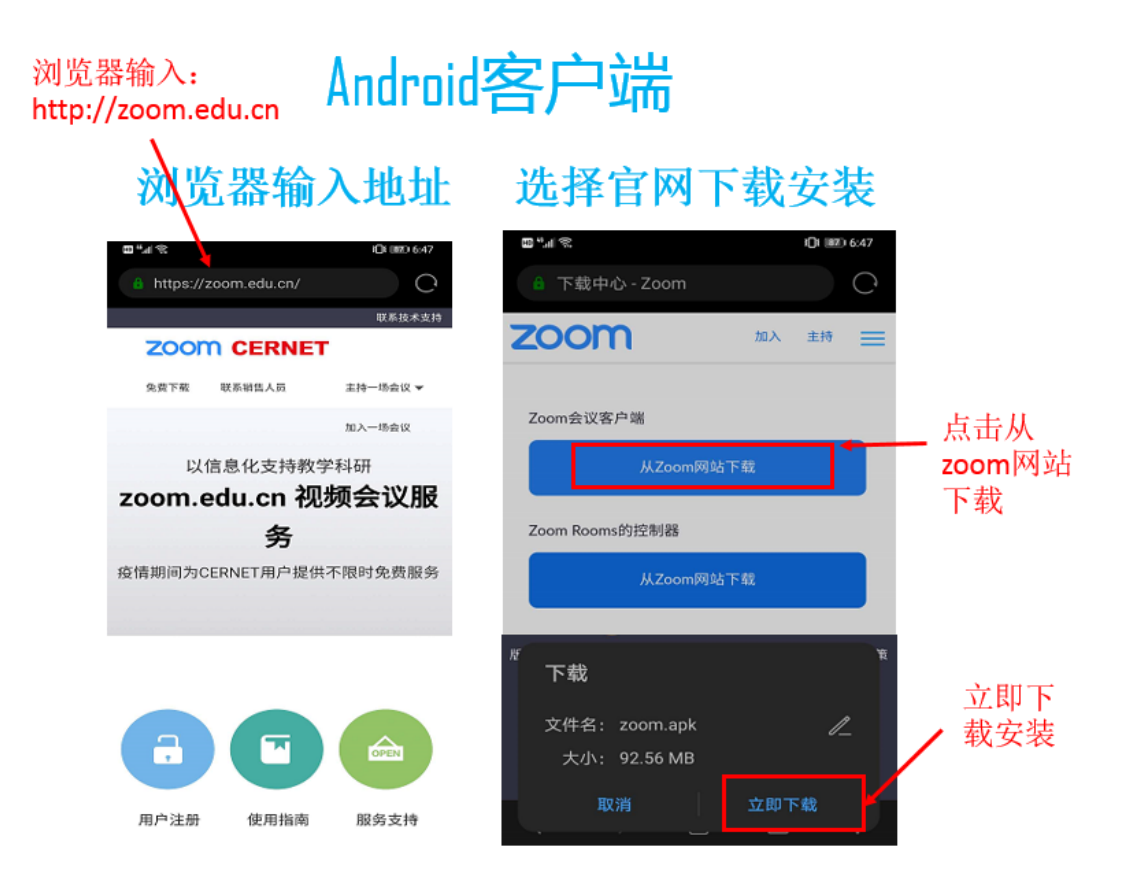

### 3、 登录使用

(1) 电脑客户端,按下面步骤登录使用

#### 登录

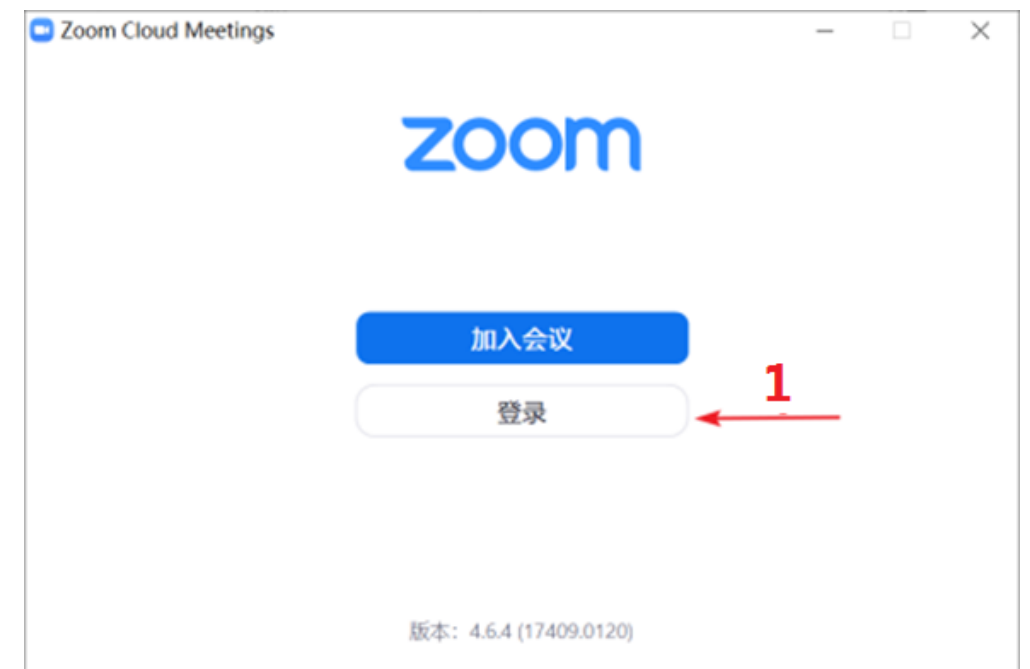

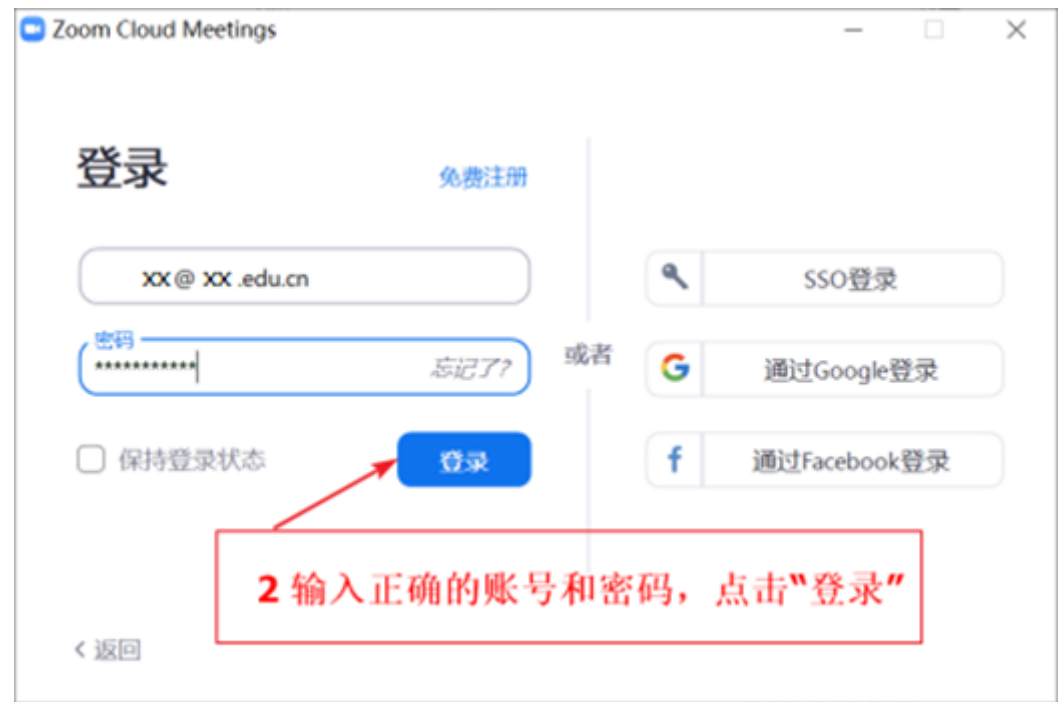

加入或召开会议

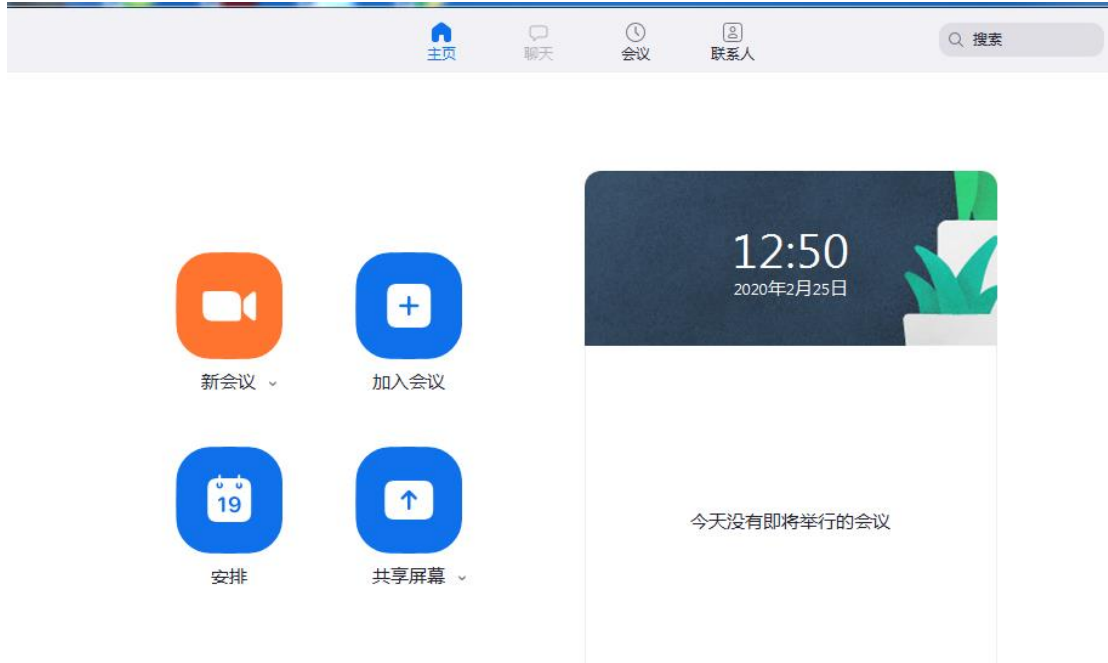

## (**2**) 手机端类似电脑客户端使用

欢迎大家使用教育网 **Zoom**,疫情期间能为大家提供服务是赛尔人的骄傲!